# **MANUAL DE USO DO SWITCH KVM E DO COMPUTADOR INSTALADO NAS SALAS DE AULA DO IFSC-SMO**

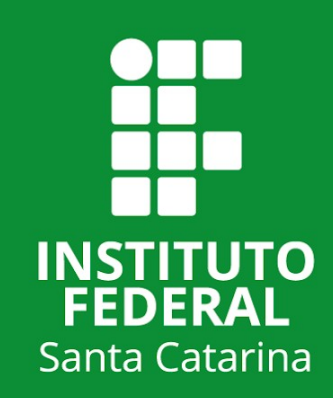

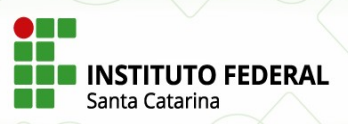

# **OBJETIVO**

O presente manual tem o objetivo de explicar como utilizar o Switch KVM instalado nas salas de aula. Esse aparelho permite que você possa escolher a origem da imagem a ser projetada na tela de projeção, seja ela um notebook ou o computador instalado na sala.

### Visão Geral

A figura abaixo exibe o Switch KVM instalado nas salas. Esse aparelho permite selecionar qual será a origem do sinal de vídeo para o projetor apenas pressionando um botão. As conexões indicadas pelos números da Figura 1 são explicadas a seguir.

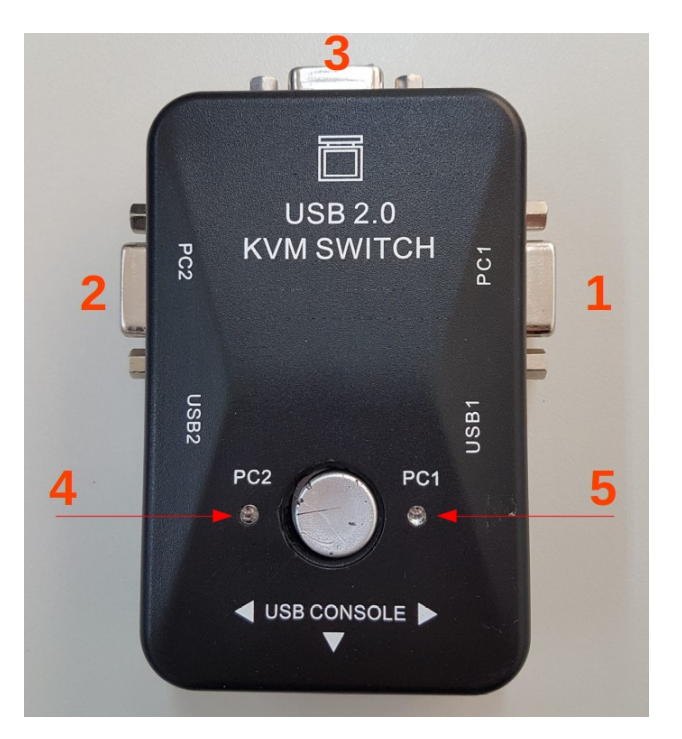

Figura 1: Visão Geral

1 – Conexão VGA PC1: Nessa porta deve ser ligado o cabo VGA do primeiro dispositivo que enviará o sinal para o projetor.

2 – Conexão VGA PC2: Nessa porta deve ser ligado o cabo VGA do segundo dispositivo que enviará o sinal para o projetor.

3 – Nessa porta deve ser ligado **obrigatoriamente** o cabo VGA do projetor.

4 – Luz indicativa de que o vídeo a ser enviado para o projetor tem origem em PC2, indicado pelo número 2 da figura.

5 – Luz indicativa de que o vídeo a ser enviado para o projetor tem origem em PC1, indicado pelo número 1 da figura.

O botão circular localizado entre as luzes indicativas alterna a origem do vídeo a ser enviado para o projetor quando pressionado.

## Visão Lateral

A figura abaixo exibe a lateral do dispositivo onde os cabos dos dispositivos que enviarão a imagem para o projetor devem ser conectados.

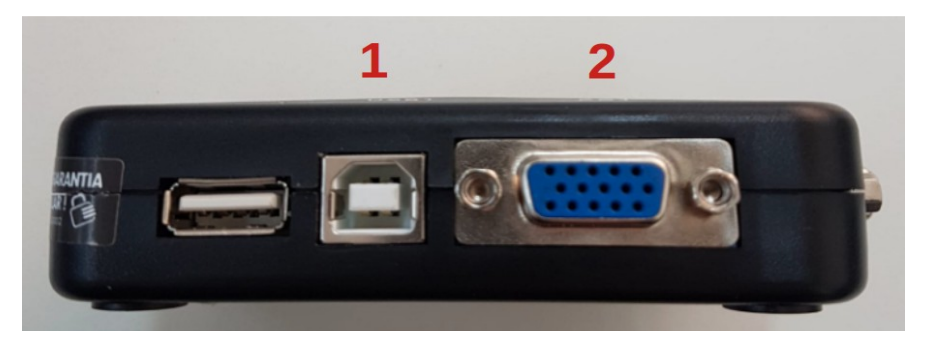

Figura 2: Visão lateral

A conexão abaixo do número 2 da figura acima representa as conexões 1 e 2 indicadas pela figura 1. Nas conexões 1 e 2 da figura acima deverão estar conectadas as respectivas extremidades indicadas pelos números da figura 3 abaixo:

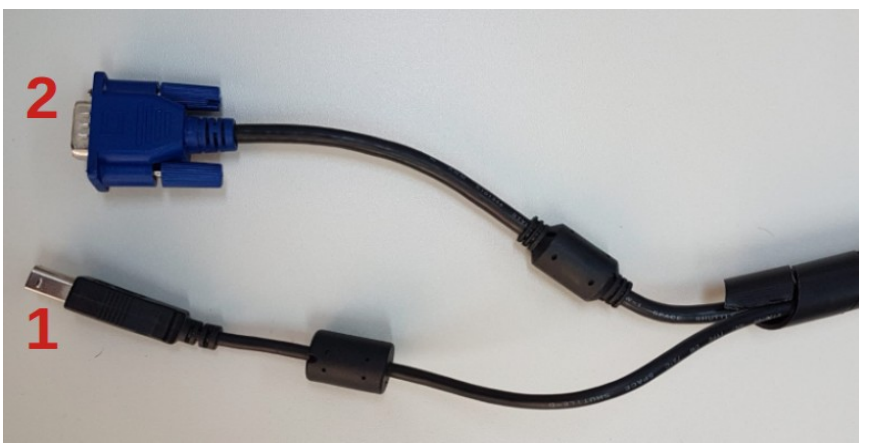

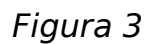

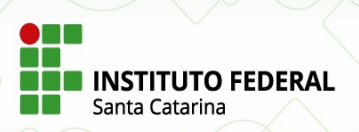

A outra extremidade dos cabos da figura 3 é exibida na figura 4 abaixo:

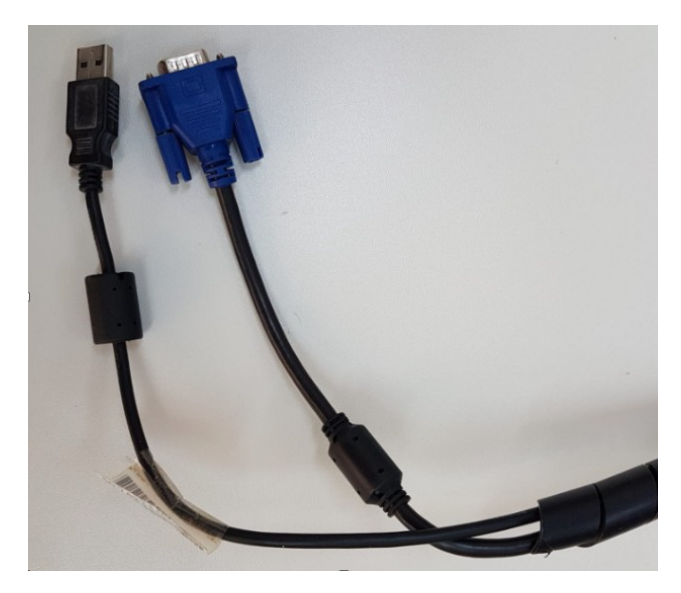

Figura 4

As extremidades exibidas na figura 4 deverão ser conectadas no dispositivo que será a origem da imagem: computador da sala ou notebook. No caso do computador da sala, as extremidades desses cabos já deverão estar conectadas no Switch KVM e no computador. O cabo conectando o projetor ao Switch KVM também já deverá estar conectado. Os cabos utilizados para projetar a imagem do notebook também já estarão conectados ao Switch KVM, ficando as outras extremidades desconectadas.

Você deverá encontrar o Switch KVM com a configuração de cabos da figura 5 da próxima página. Perceba que a luz indicativa está acesa no lado do cabo que vai para o computador. Pode-se concluir isso pela etiqueta colada e também por estar oposta ao cabo que estará com a extremidade solta.

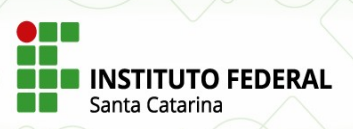

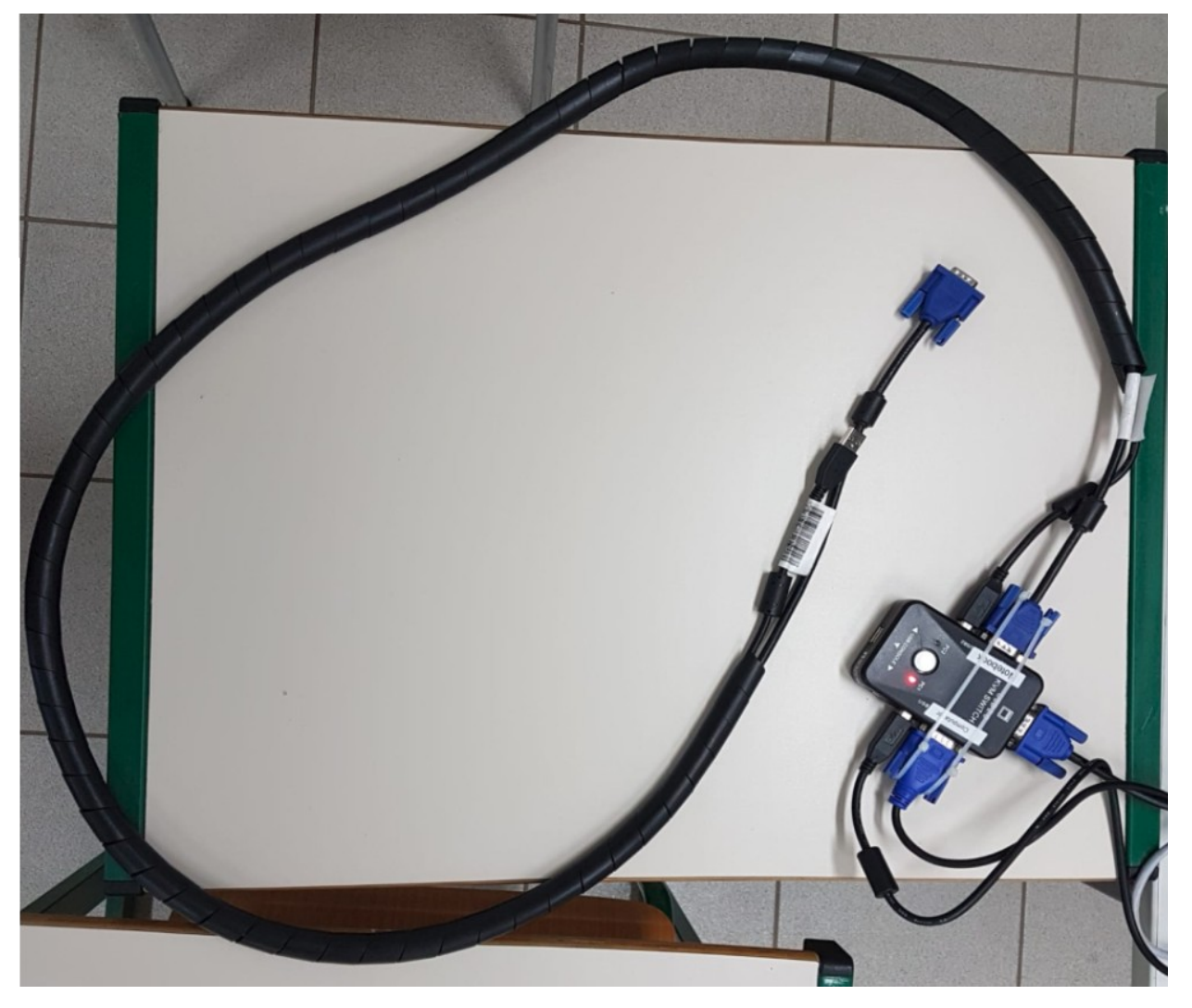

Figura 5:

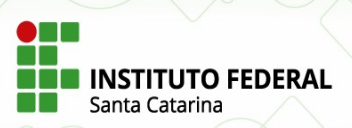

# **UTILIZAÇÃO**

O primeiro passo será sempre ligar o projetor. Caso ele não ligue, verifique se o plugue de energia dele está conectado na tomada. Antes de ligar o computador da sala ou notebook, verifique se o cabo que vai até o projetor está conectado na porta indicada pelo número 3 da figura 1.

## Projetar a Imagem do Computador da Sala

Para projetar a tela do computador da sala, ligue o computador e pressione o botão do Switch KVM até que a luz indicativa correspondente ao lado do cabo que vai para o computador acenda. Verifique se as 2 extremidades dos cabos estão bem conectadas no Switch KVM e no computador. Se não souber qual é o cabo que vai para o computador, siga o cabo com as 2 extremidades soltas até o Switch KVM, o cabo que vai para o computador será o outro.

### Projetar a Imagem de um Notebook

Para projetar a tela de um notebook não é necessário ligar o computador da sala. Ligue o notebook e conecte as 2 extremidades soltas dos cabos representados pela figura 4 no notebook. Pressione o botão do Switch KVM até que a luz indicativa correspondente ao lado do cabo que vai para o notebook acenda. Verifique se as 2 extremidades dos cabos estão ligadas no Switch KVM. O Switch KVM necessita de pelo menos um cabo USB conectado para fornecer energia para ele. Caso seja impossível conectar o cabo USB no notebook, ligue o computador da sala para que o cabo USB do computador da sala forneça energia para ele.

**Sempre verifique se todos os cabos estão bem conectados, tanto no computador como no Switch KVM.** 

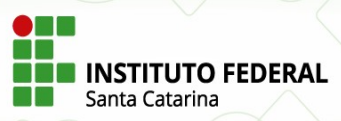

# **UTILIZAÇÃO DO COMPUTADOR DA SALA DE AULA**

# Inicialização dos Equipamentos

Assim como para a utilização do notebook, o primeiro passo para utilização do computador da sala é ligar o projetor. Verifique se os cabos VGA e USB estão devidamente conectados no computador e no Switch KVM. Verifique também se o cabo de rede está corretamente conectado no computador e também no ponto de rede da parede. Verifique se o cabo VGA que conecta o projetor também está conectado ao Switch KVM. Ligue o computador, pressione o botão do Switch KVM até que a luz indicativa vermelha acenda do lado do cabo que parte para o computador, caso não esteja.

Ao terminar de inicializar será exibida uma tela de login. Aguarde até que o ícone de configuração de rede exibido no canto superior direito fique com o seguinte desenho: A cor de fundo pode ser diferente da preta desse ícone. Entre com o seu nome de usuário(a parte antes dos  $\odot$  do e-mail) e a senha do email. Caso esse símbolo não seja exibido é muito provável que uma das extremidades do cabo de rede esteja desconectado/mal conectado.

## Modos de Projeção

Há dois modos para projeção da tela do computador: espelhar e juntar as telas.

### **Espelhar**

Nesse modo o projetor exibe a mesma tela exibida no monitor. Assumindo que esse não seja o modo atual de projeção, clique com o botão direito do mouse em uma área vazia da área de trabalho e clique na opção "Configurações de exibição", conforme a figura 6 abaixo:

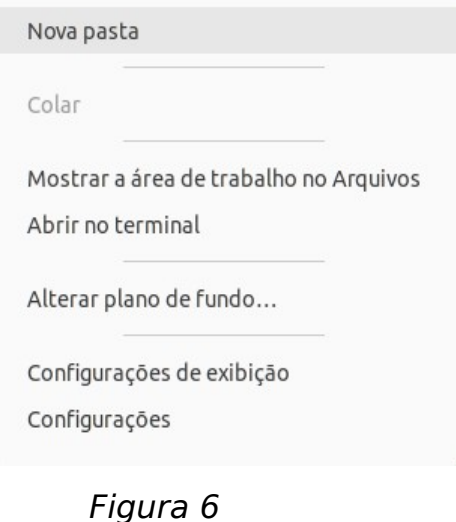

**[** 7 **]**

Caso tenha dificuldade em encontrar o ponteiro do mouse no monitor, é provável que ele esteja sendo exibido na tela de projeção. Movimente o ponteiro para uma das extremidades da tela para ele aparecer no monitor do computador.

Ao clicar em "Configurações de exibição" será exibida uma tela semelhante a figura 7.

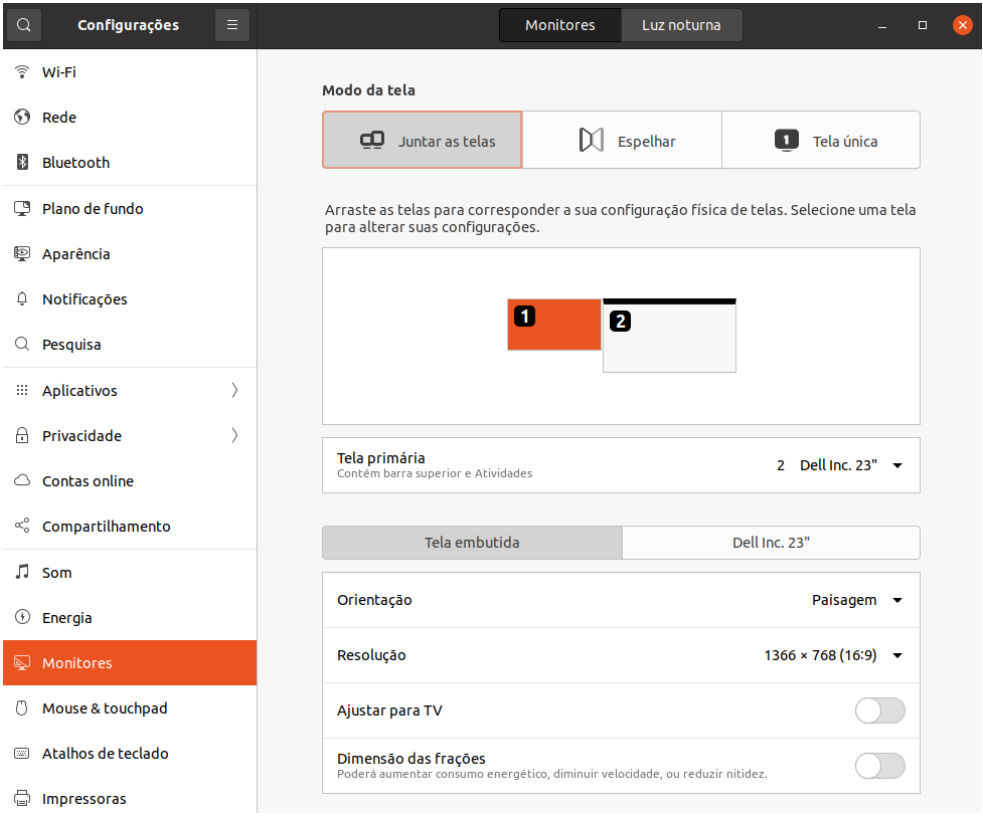

Figura 7

Conforme pode ser visualizado na figura acima, o Modo da tela está configurado para "Juntar as telas", o que estende a área de trabalho para ambas as telas. Na situação acima, a tela 1 é de um notebook e a tela 2 é um monitor Dell. A posição das telas 1 e 2 reflete a localização física delas, ou seja, o monitor Dell(2) está localizado à direita do notebook(1). No caso das salas de aula é o contrário pois as telas não exibem a imagem na mesma direção. Você pode alterar isso arrastando as telas.

Para fazer a configuração de espelhar a tela, selecione a opção espelhar da figura acima, será exibida uma janela semelhante a da figura 8 abaixo.

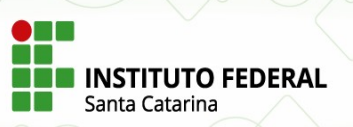

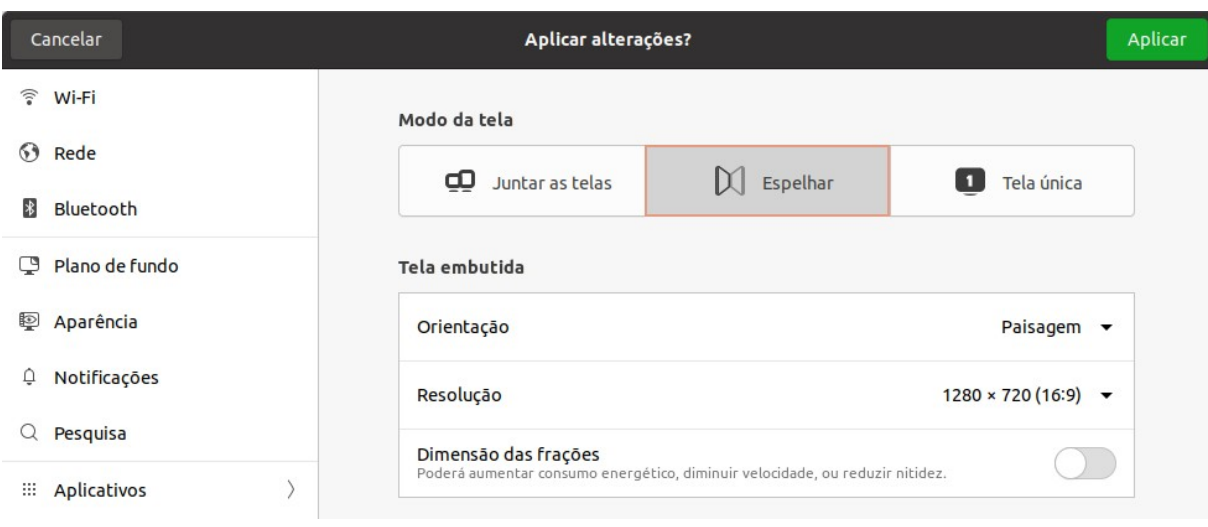

Figura 8

Clique no botão verde Aplicar localizado no canto superior direito. Se a configuração ficar como você deseja, clique em "Manter alterações" na janela de confirmação ou "Reverter configurações" caso não concorde. A imagem na tela de projeção deverá ser a mesma que é exibida no monitor após esse processo.

#### **Juntar as telas**

Nessa configuração, a segunda tela(tela de projeção) será uma extensão da tela principal. Isso permite que você visualize algo no monitor e algo diverso na tela de projeção. Você pode arrastar uma janela do monitor para a tela de projeção e vice-versa.

Assumindo que você esteja com a configuração no modo Espelhar, clique com o botão direito do mouse sobre uma área vazia da área de trabalho e selecione opção "Configurações de exibição", conforme exibido na figura 6. Será exibida uma figura semelhante a da figura 8. Selecione a opção "Juntar as telas". Ao fazer isso, pode acontecer de uma figura semelhante a da figura 9 abaixo ser exibida.

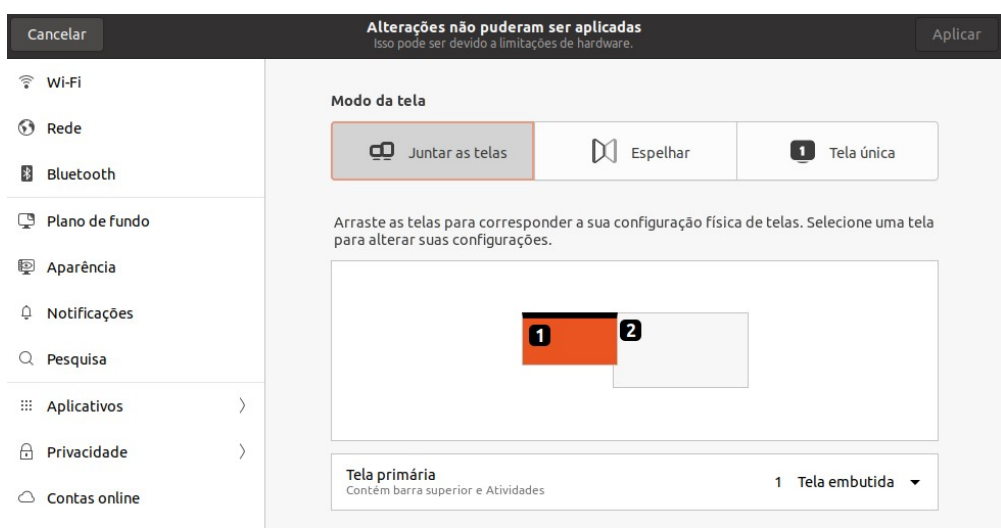

#### Figura 9

Perceba que há um aviso na parte superior dizendo que as "Alterações não puderam ser aplicadas". Isso ocorre porque a tela 1 está avançando sobre a tela 2. Arraste a tela 1 para o lado de modo a não haver mais sobreposição. Ao fazer isso o botão verde "Aplicar", localizado na parte superior direita deverá estar habilitado, conforme figura 10 abaixo. Clique nele. Se a configuração ficar como você deseja, clique em "Manter alterações" na janela de confirmação ou "Reverter configurações" caso não concorde. Lembre-se que você pode alterar a localização das telas 1 e 2, clicando sobre uma delas e arrastando para uma nova posição.

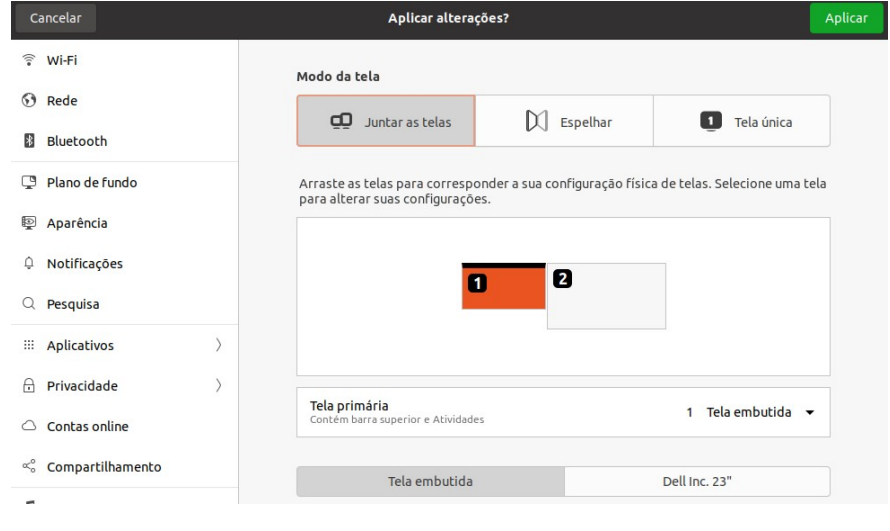

Figura 10

Na janela da figura 10 acima você ainda pode escolher qual é a "Tela primária". Tela primária é a tela que exibe o menu esquerdo com ícones dos programas. No caso da figura 10 acima, a Tela primária está configurada para ser a tela embutida(monitor do notebook). Você pode alterar essa configuração clicando

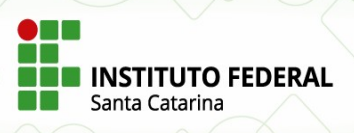

sobre "1 Tela embutida", no caso da figura 10, e selecionar a outra tela que será listada. Clique em Aplicar para efetivar a alteração.